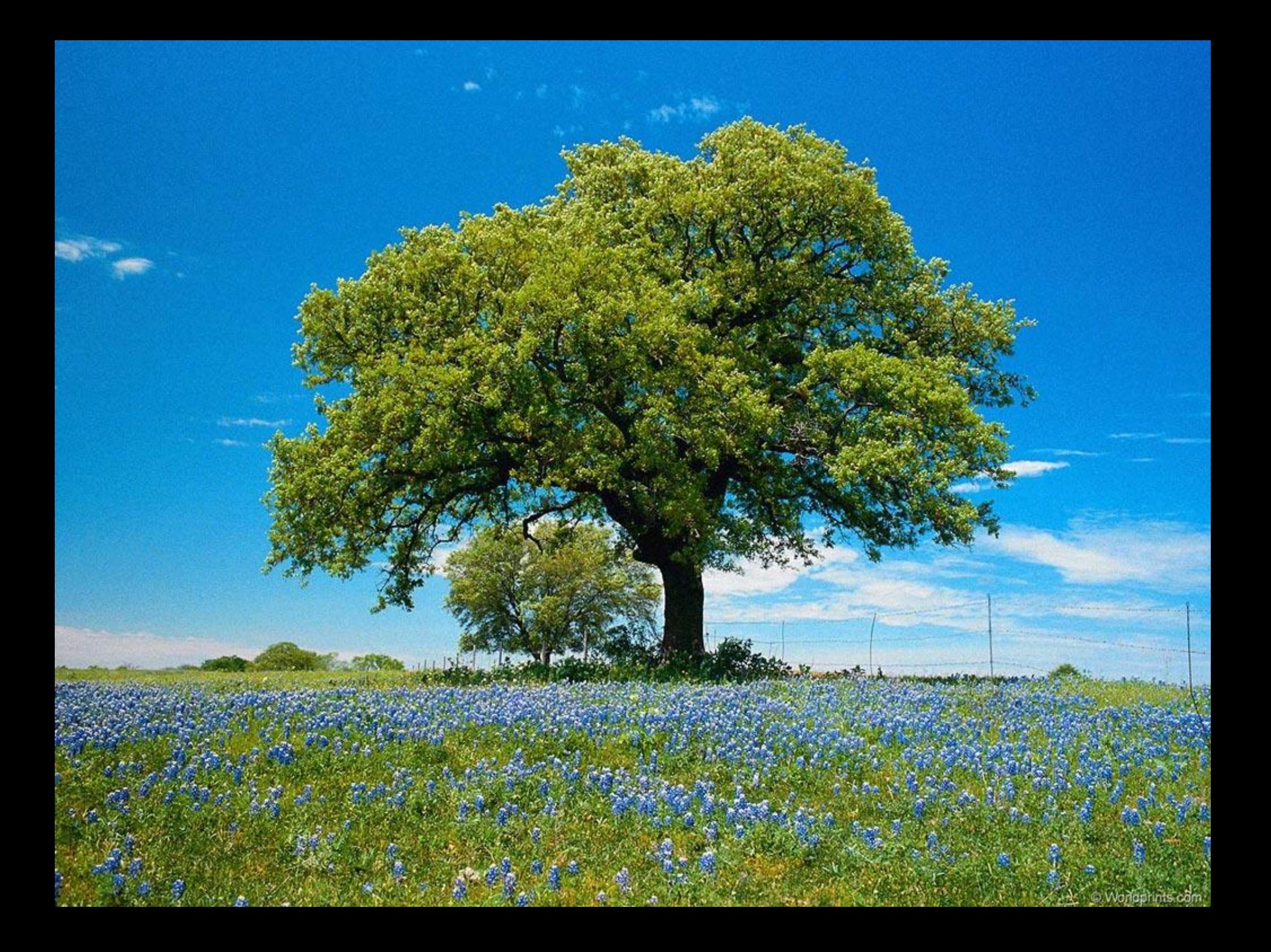

#### 251 PAROH<br>FIGITILO onerova.

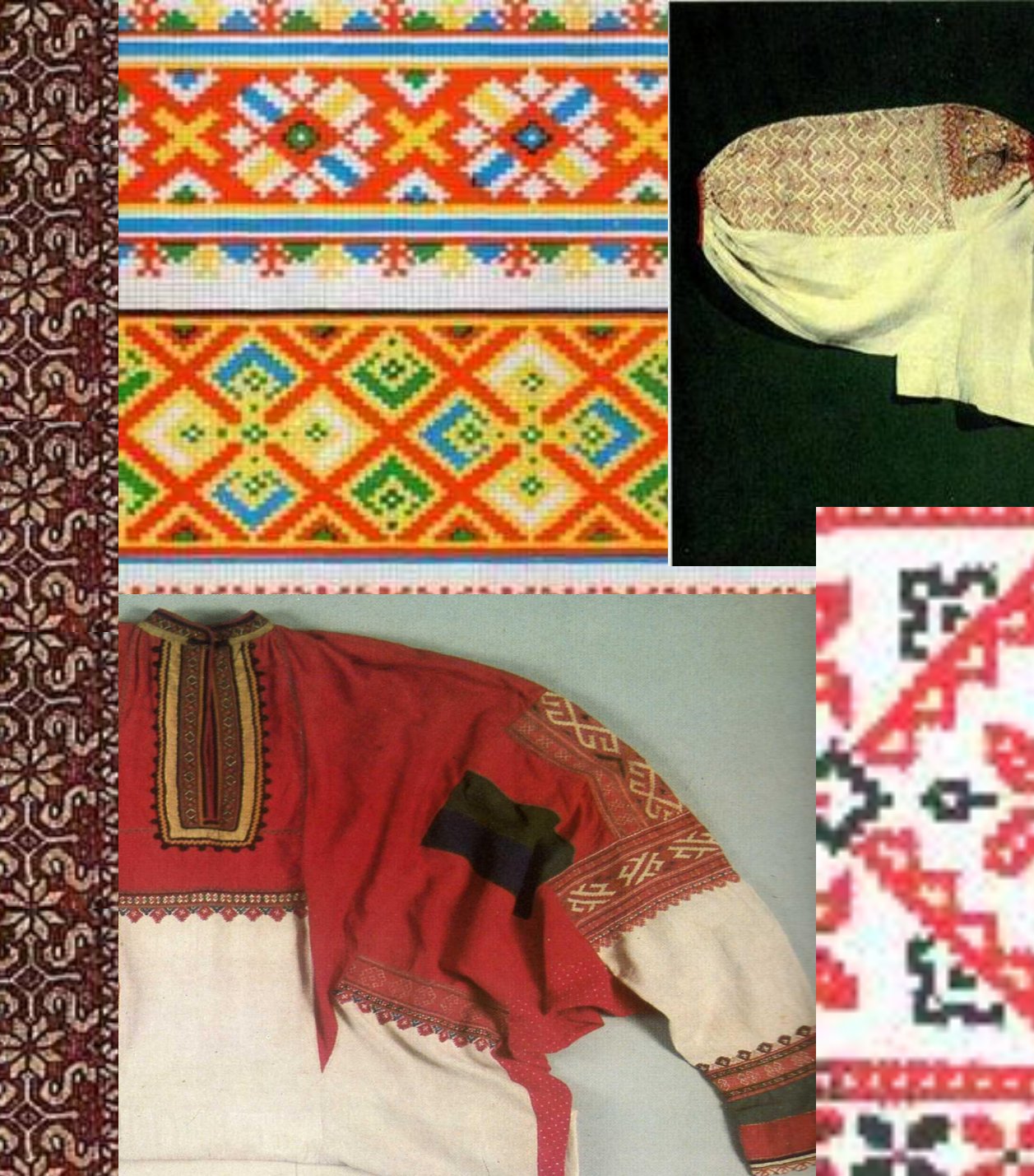

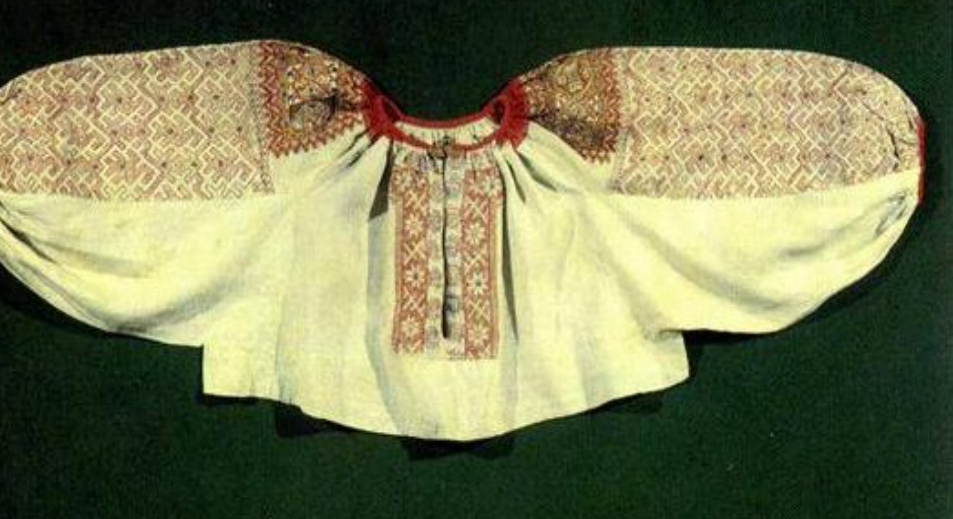

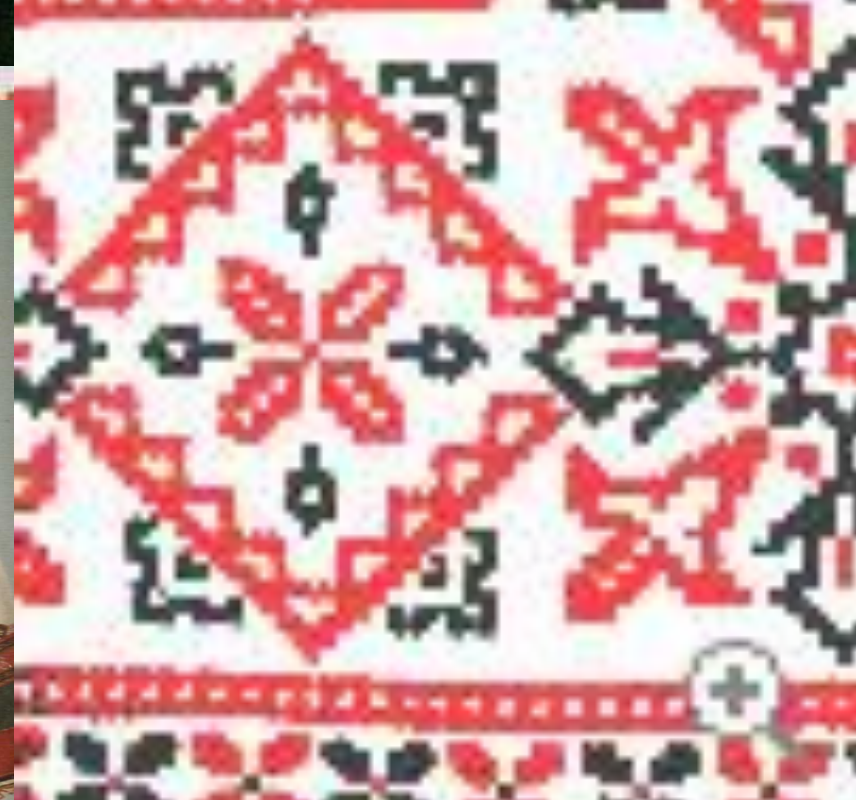

#### **Косники-украшения косы**

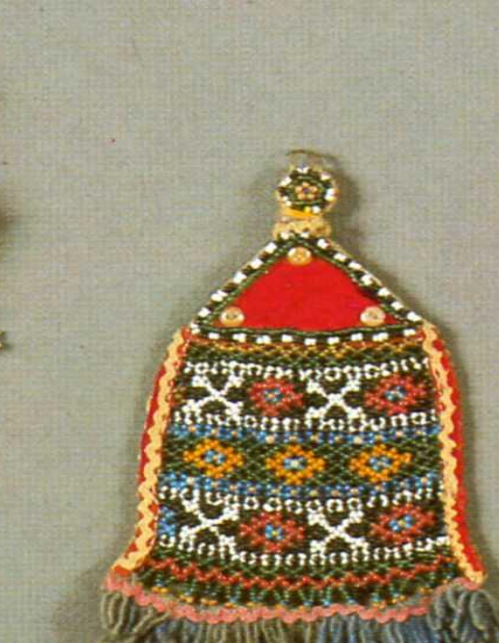

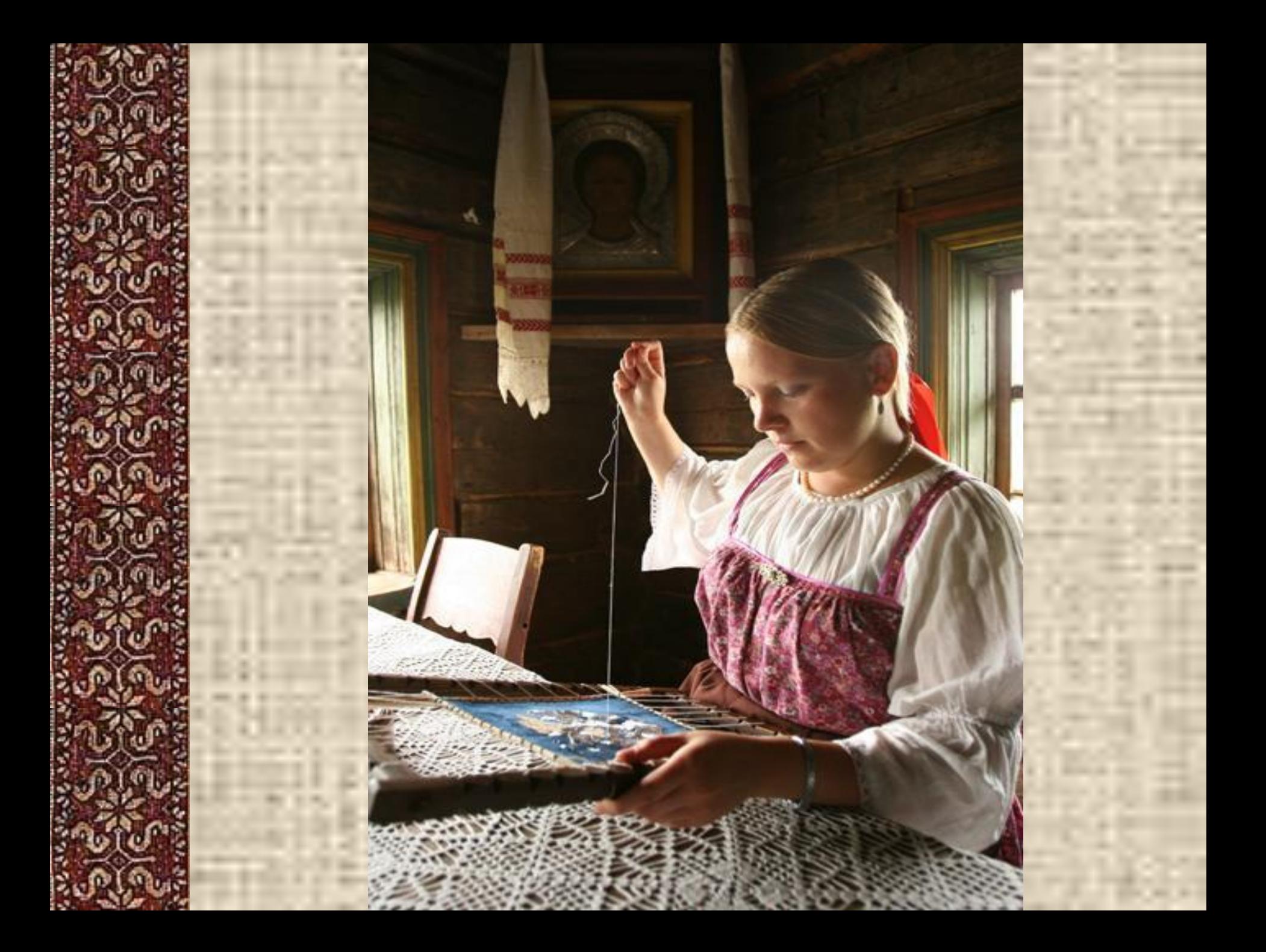

#### MHOTOLIBETME KOCTHOMOB

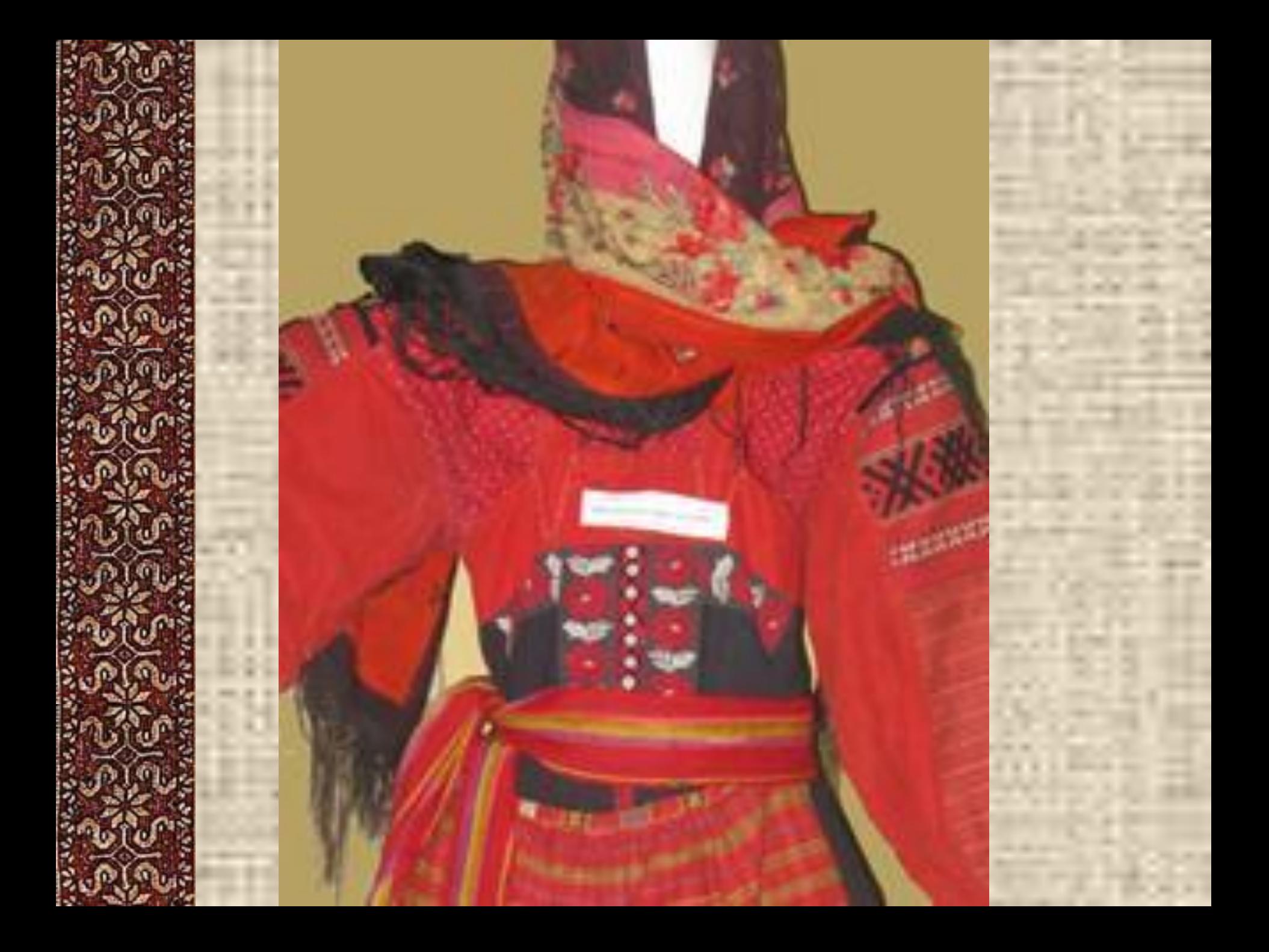

#### **Подол женского платья**

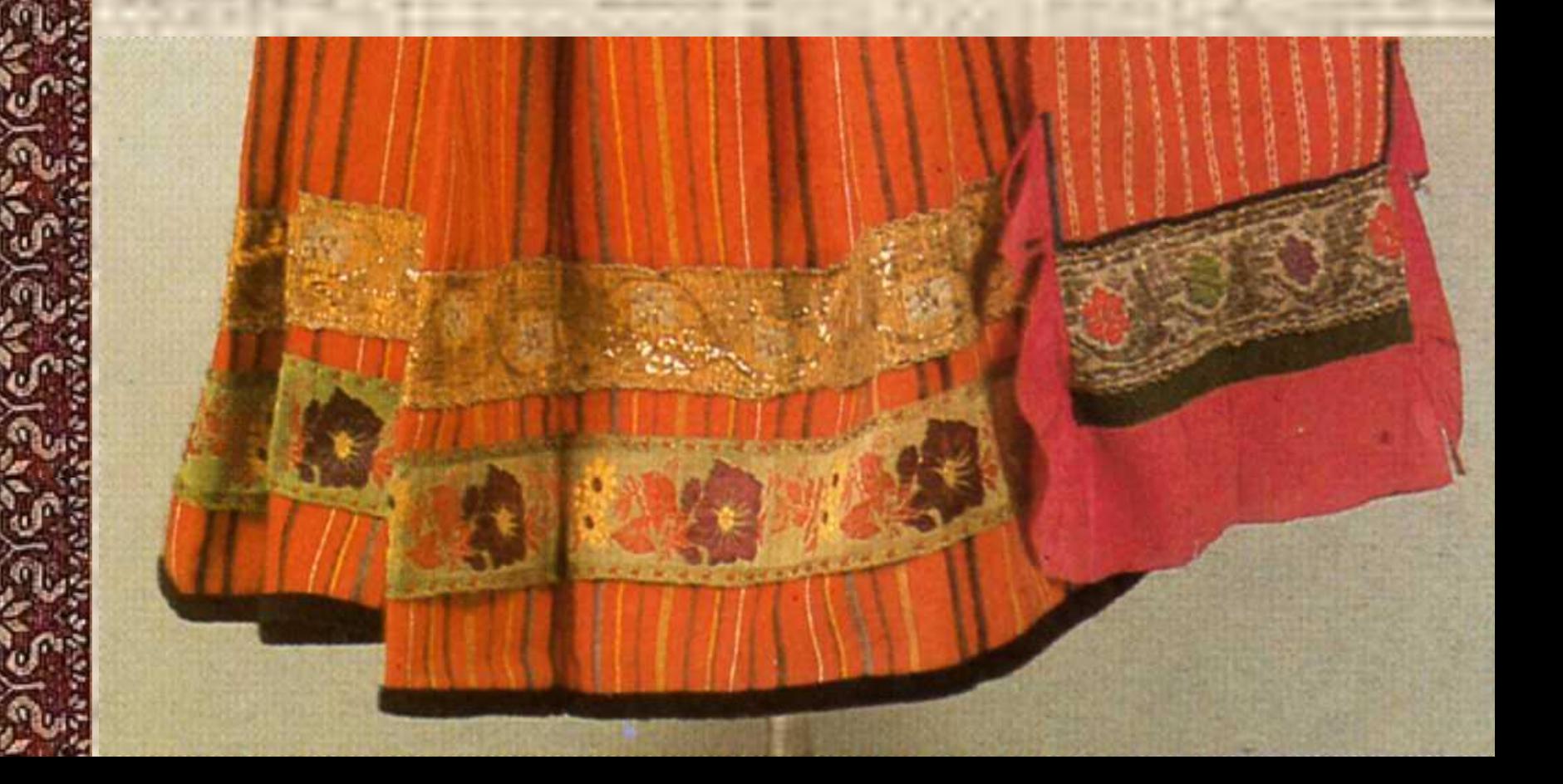

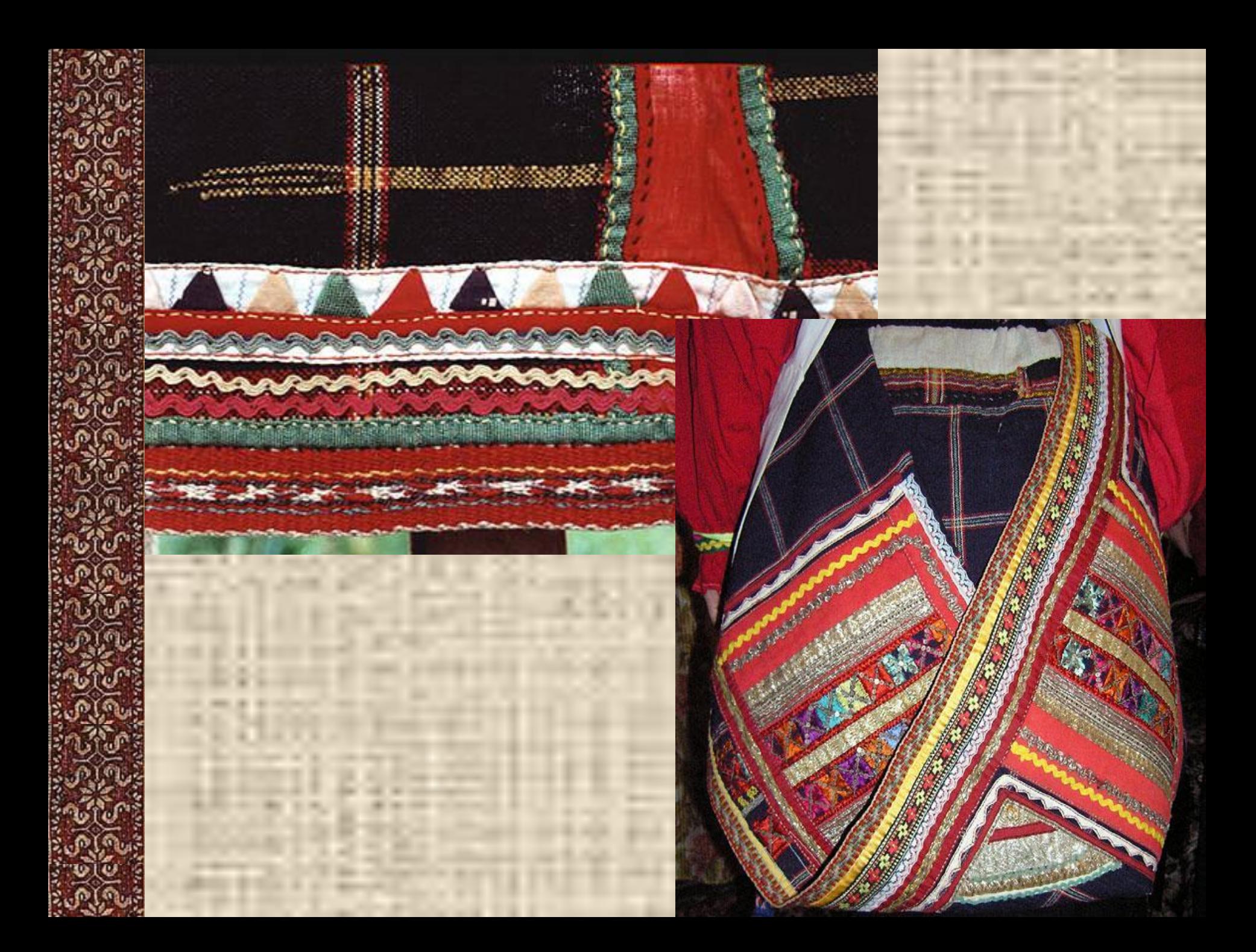

# Понёва

**SERVICE OF CHANGE AND CONTROLLED AT LCCC.** 

#### **Свадебные костюмы**

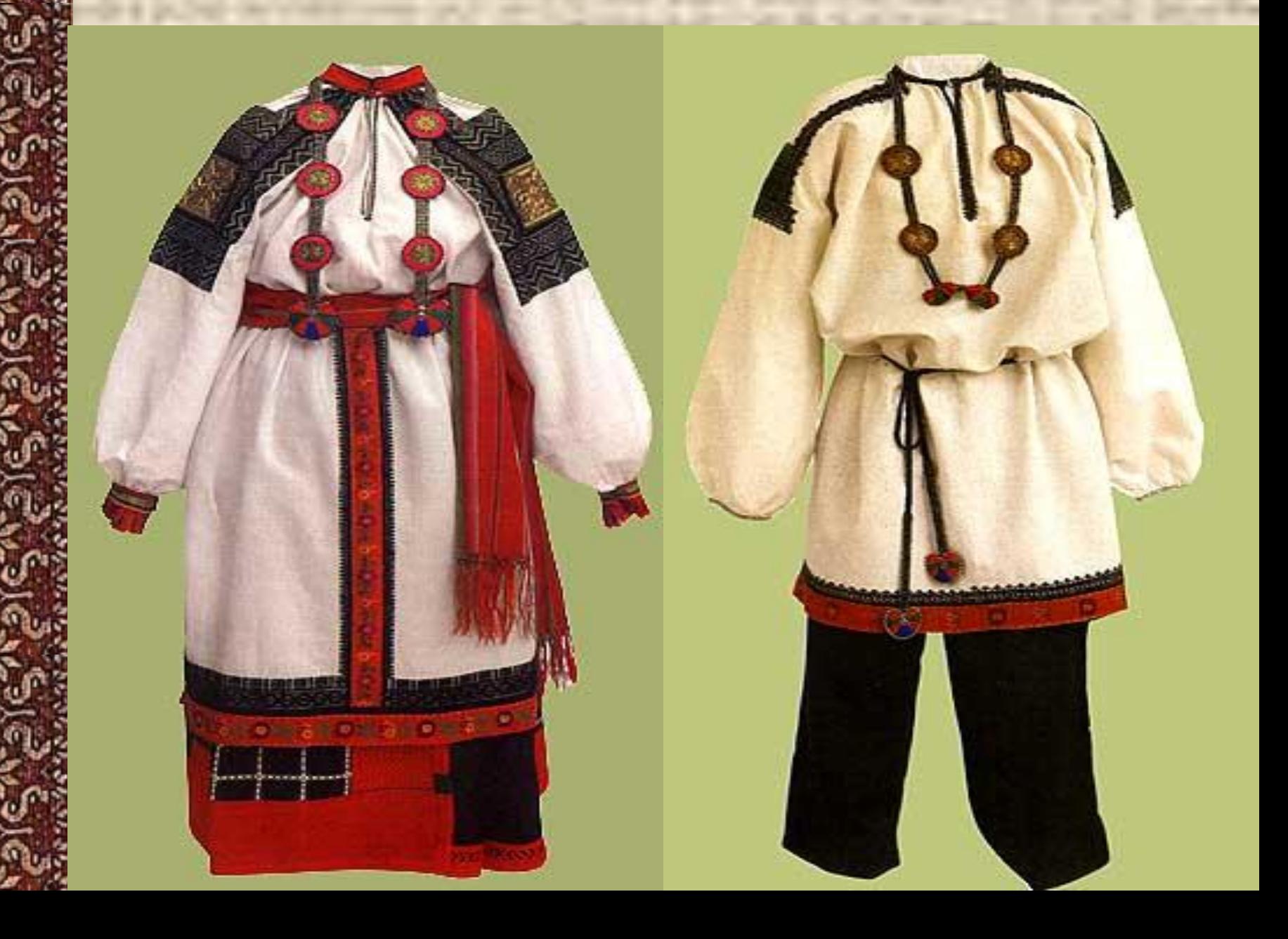

## **Хор имени М.Е. Пятницкого**

SUDARS

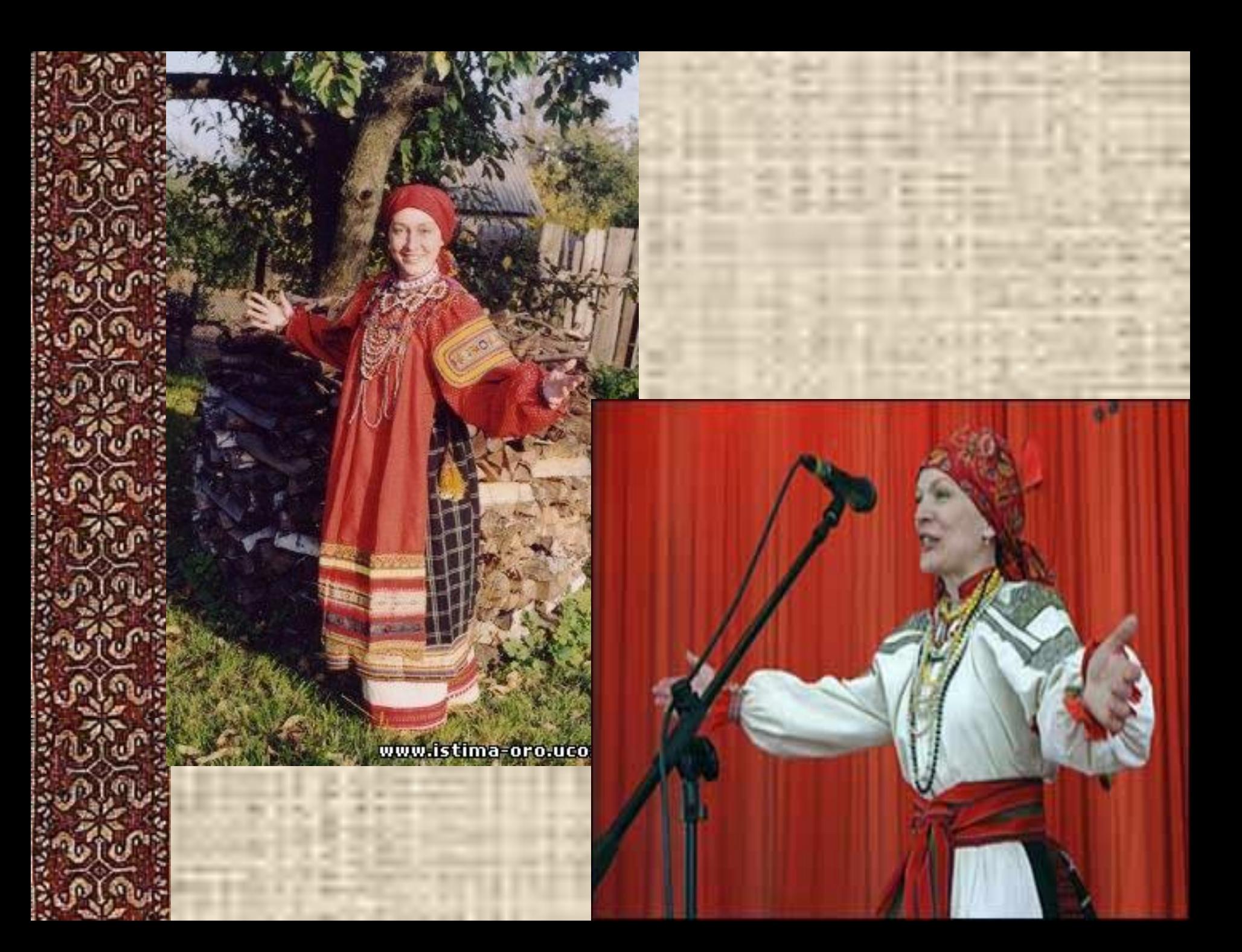

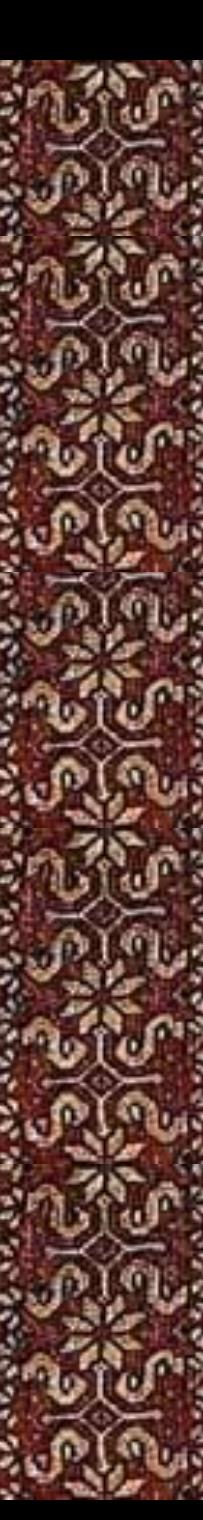

#### **Воронежский костюм**

**Северный костюм**

# www.ruplace.ru

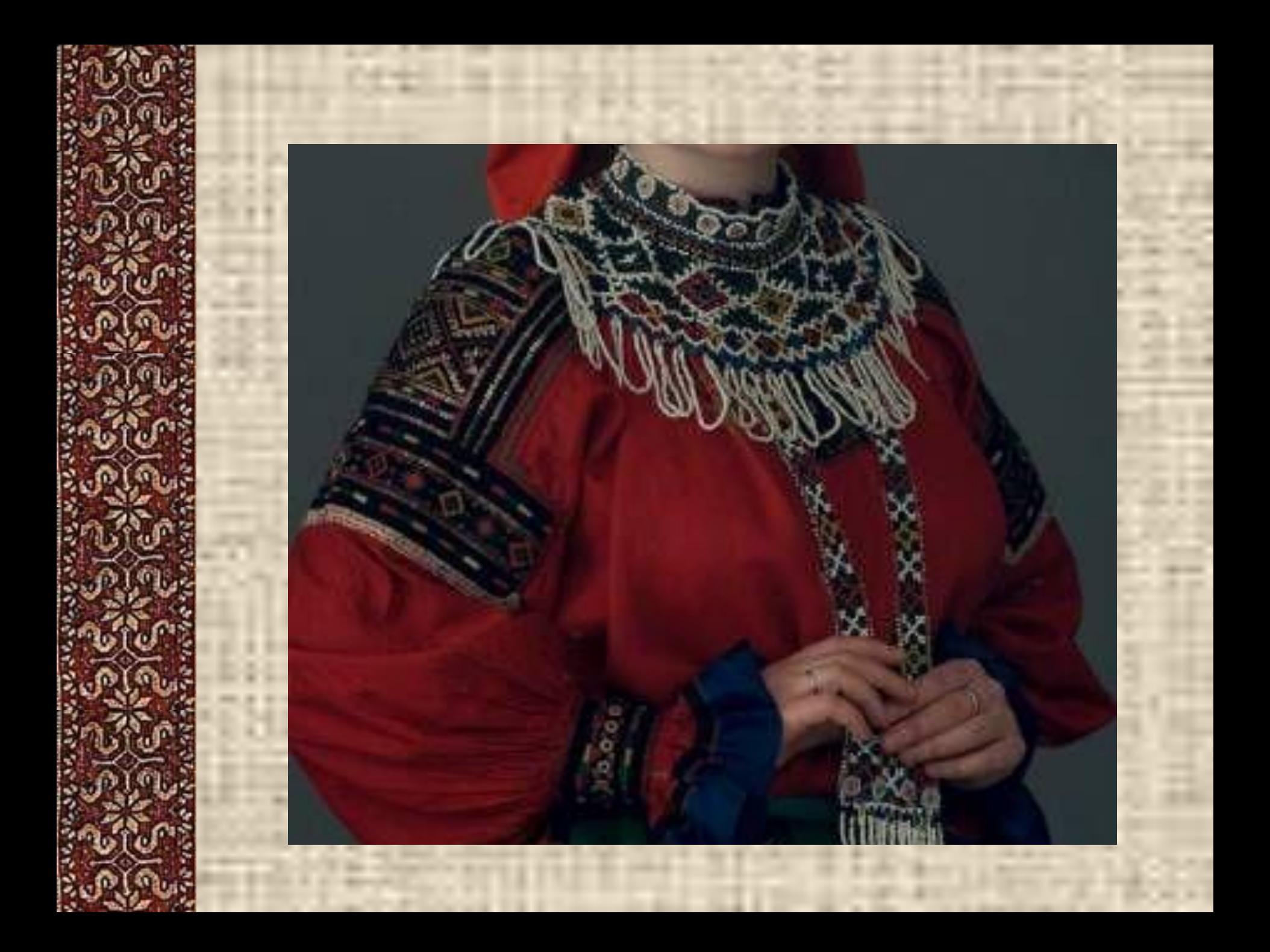

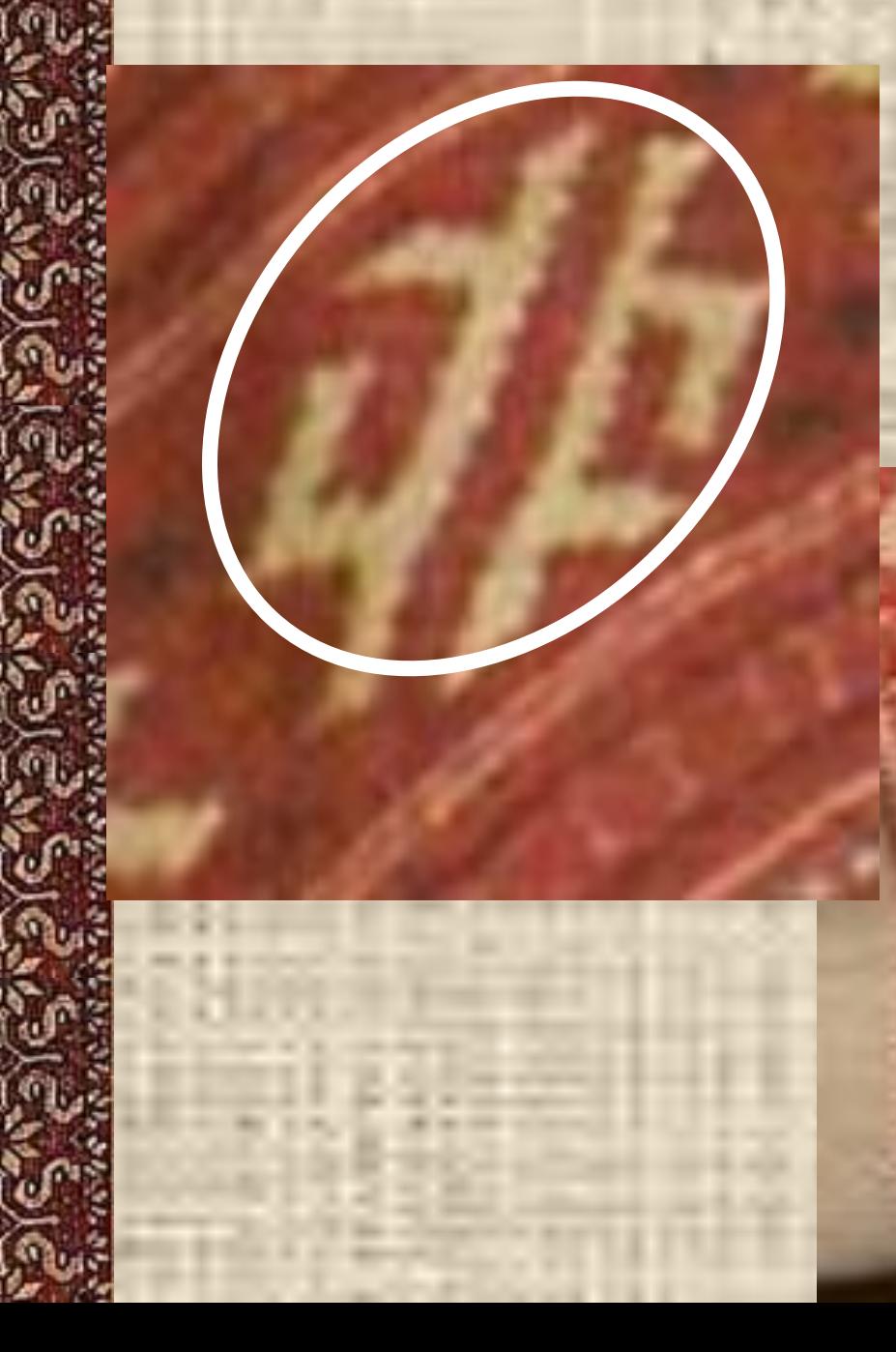

# **Ромб-репей**

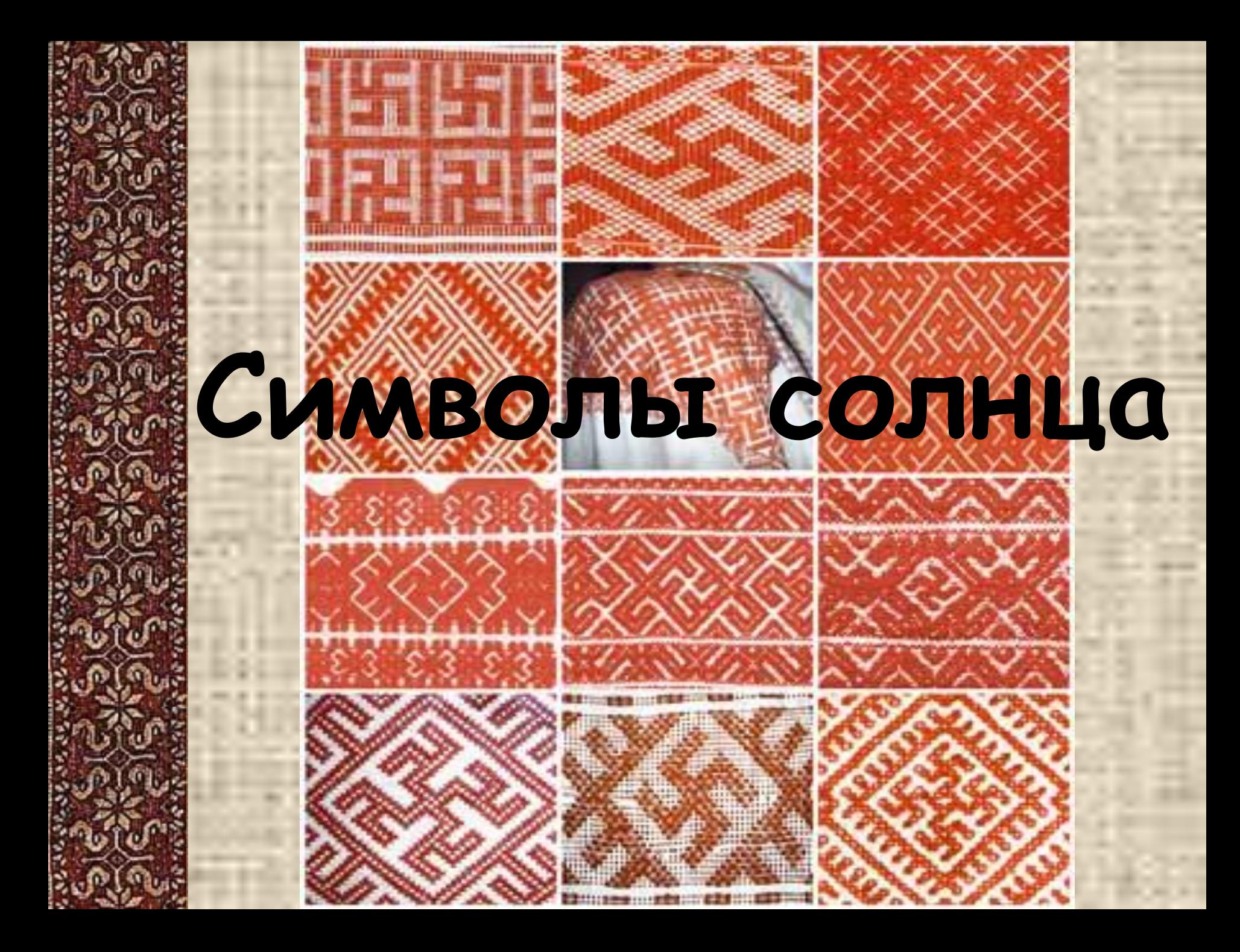

#### **«Золотой ремень»**

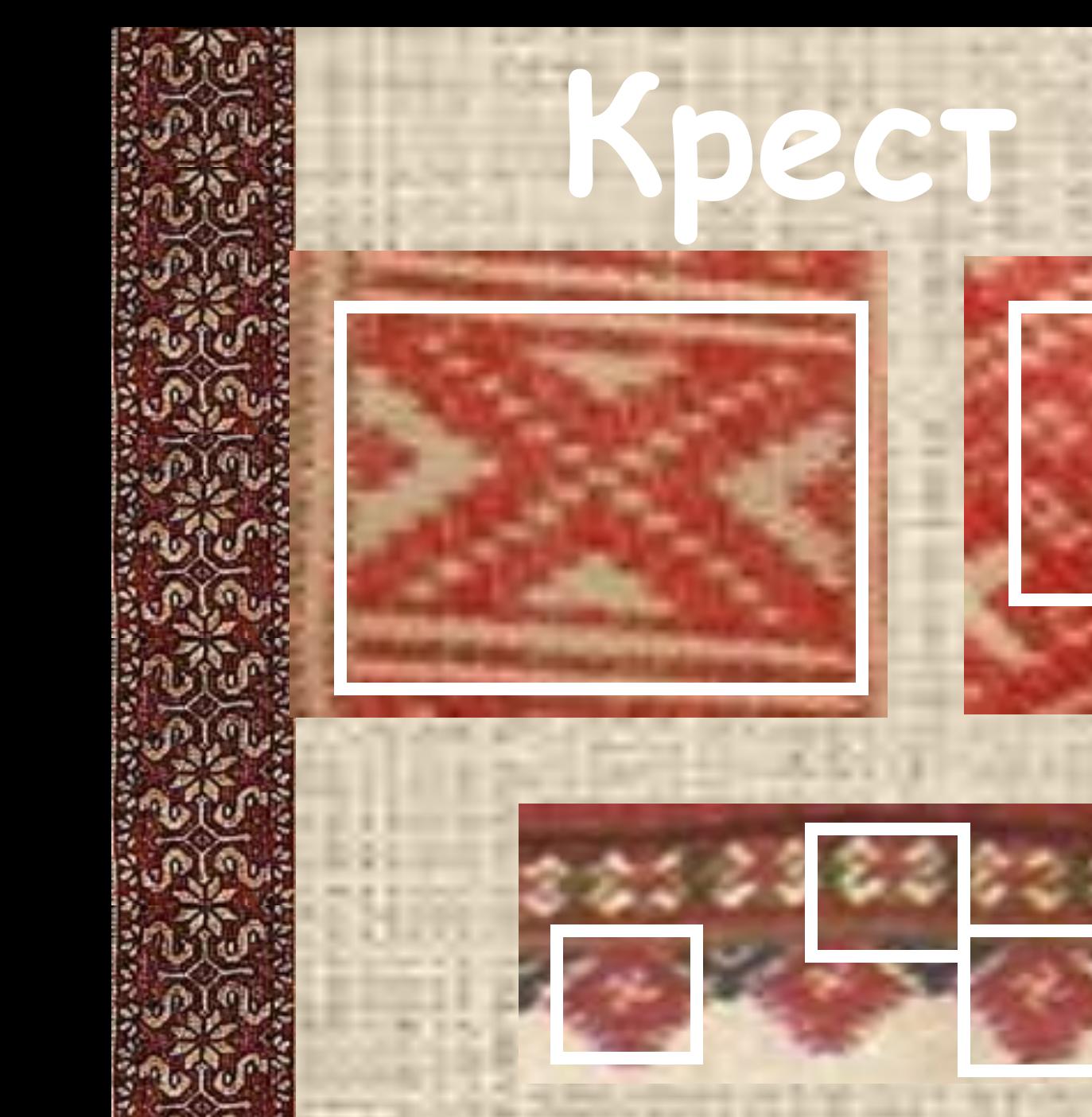

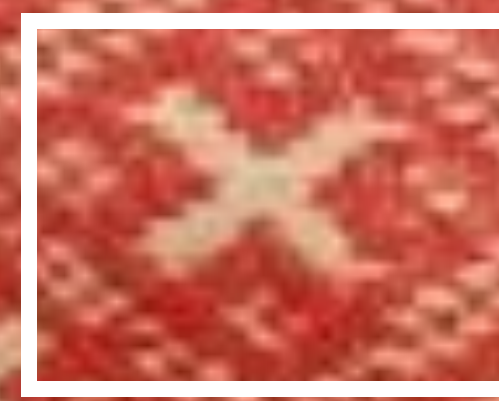

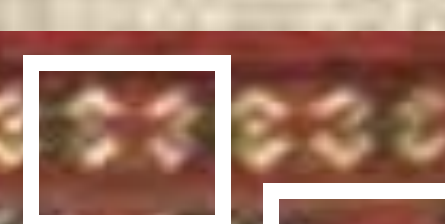

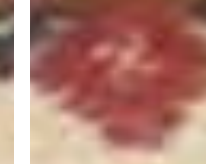

# **Образцы вышивок**

#### **Широкие и узкие полосы в вышивках**

#### **Мужская рубаха 19 век**

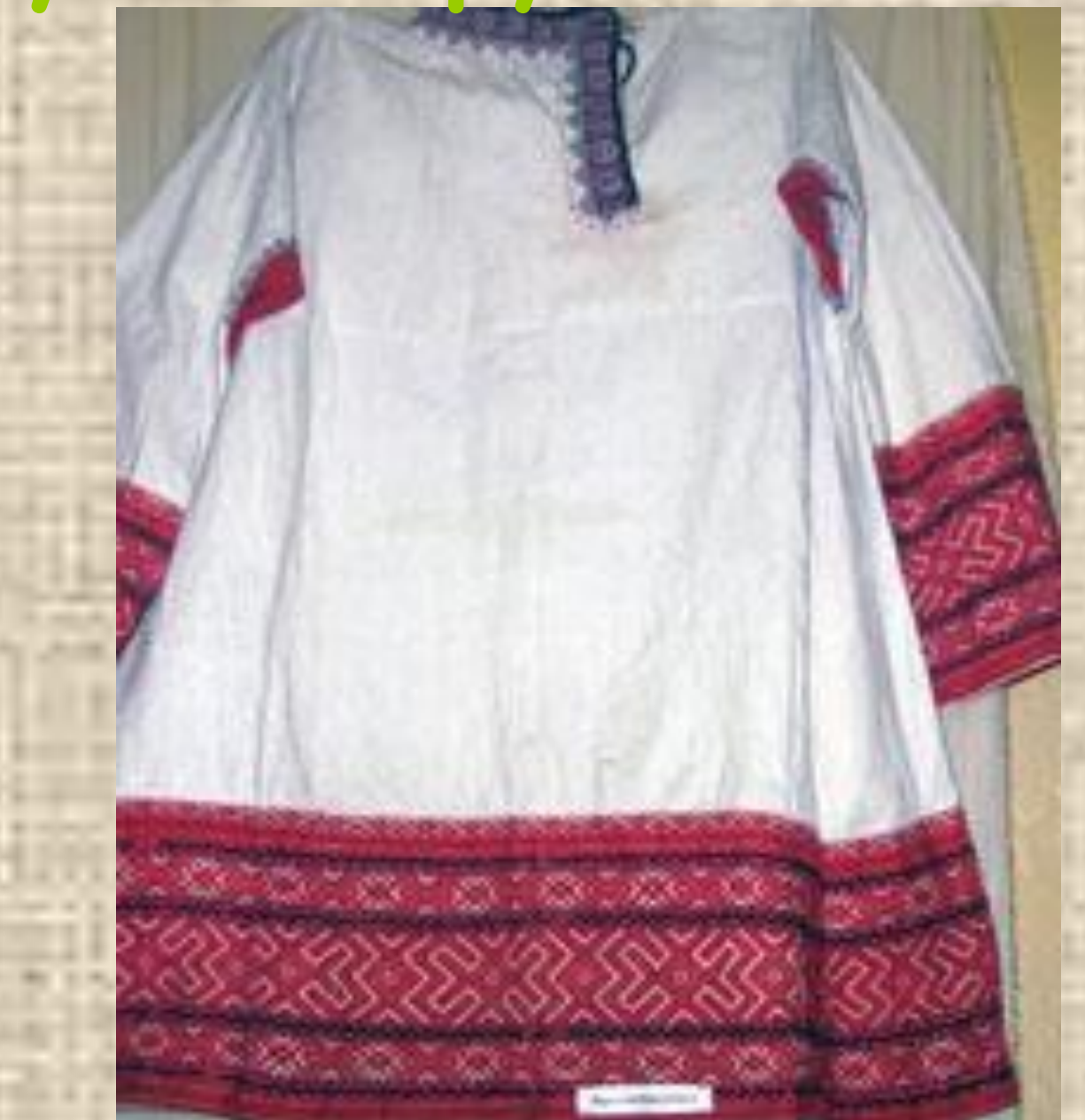

## **Женская рубаха 19 век**

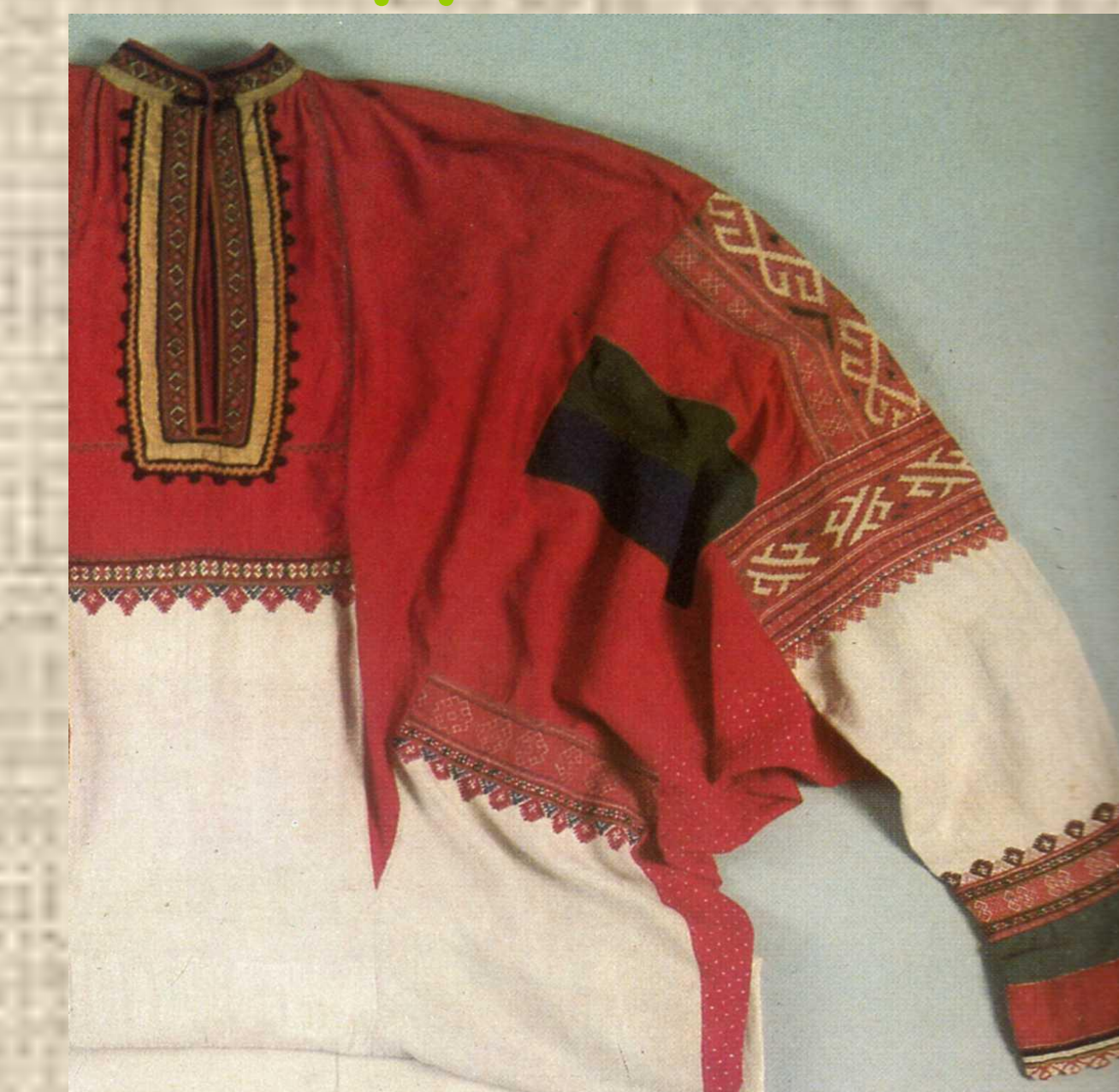

# **Мужская рубаха 20 век**

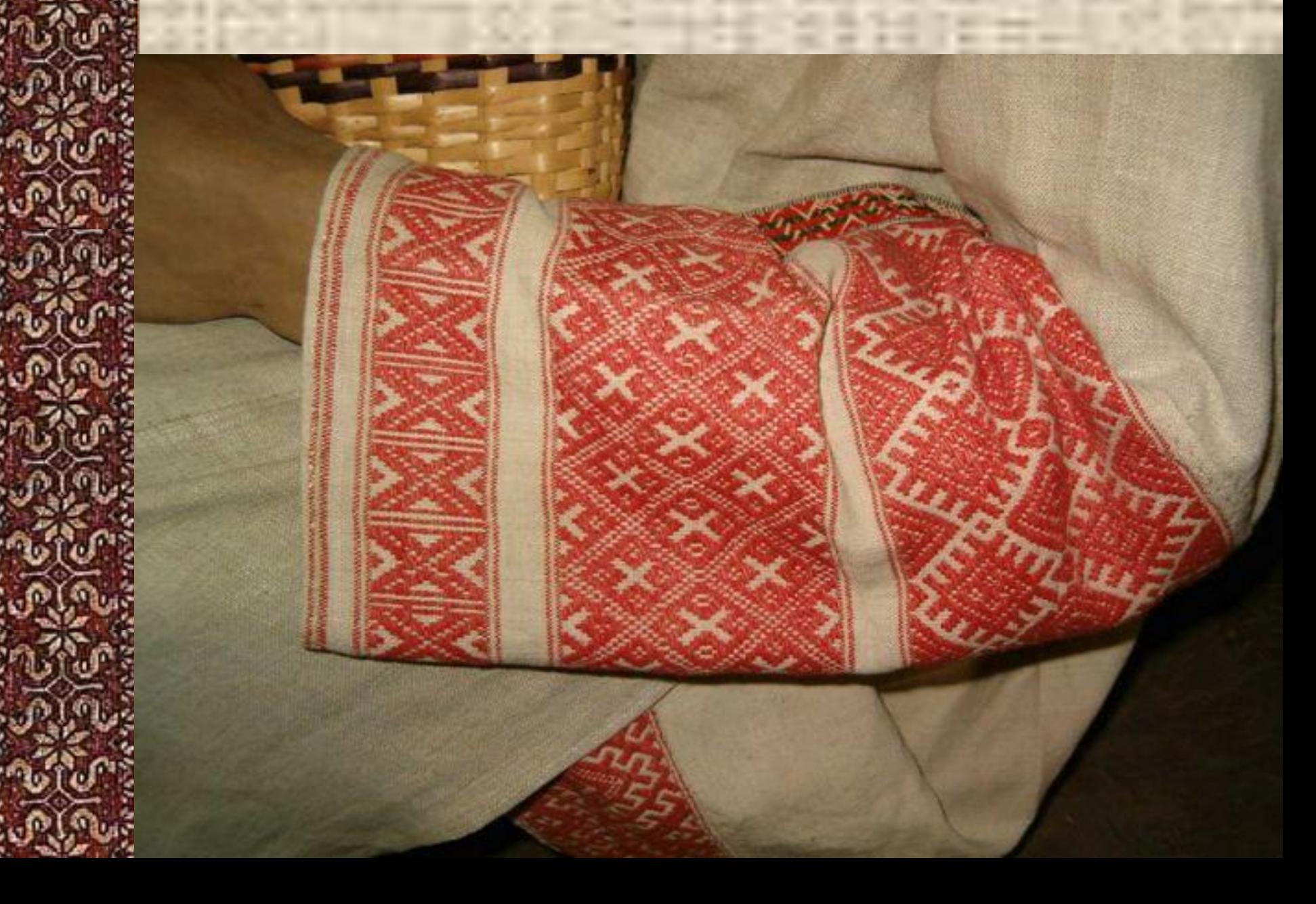

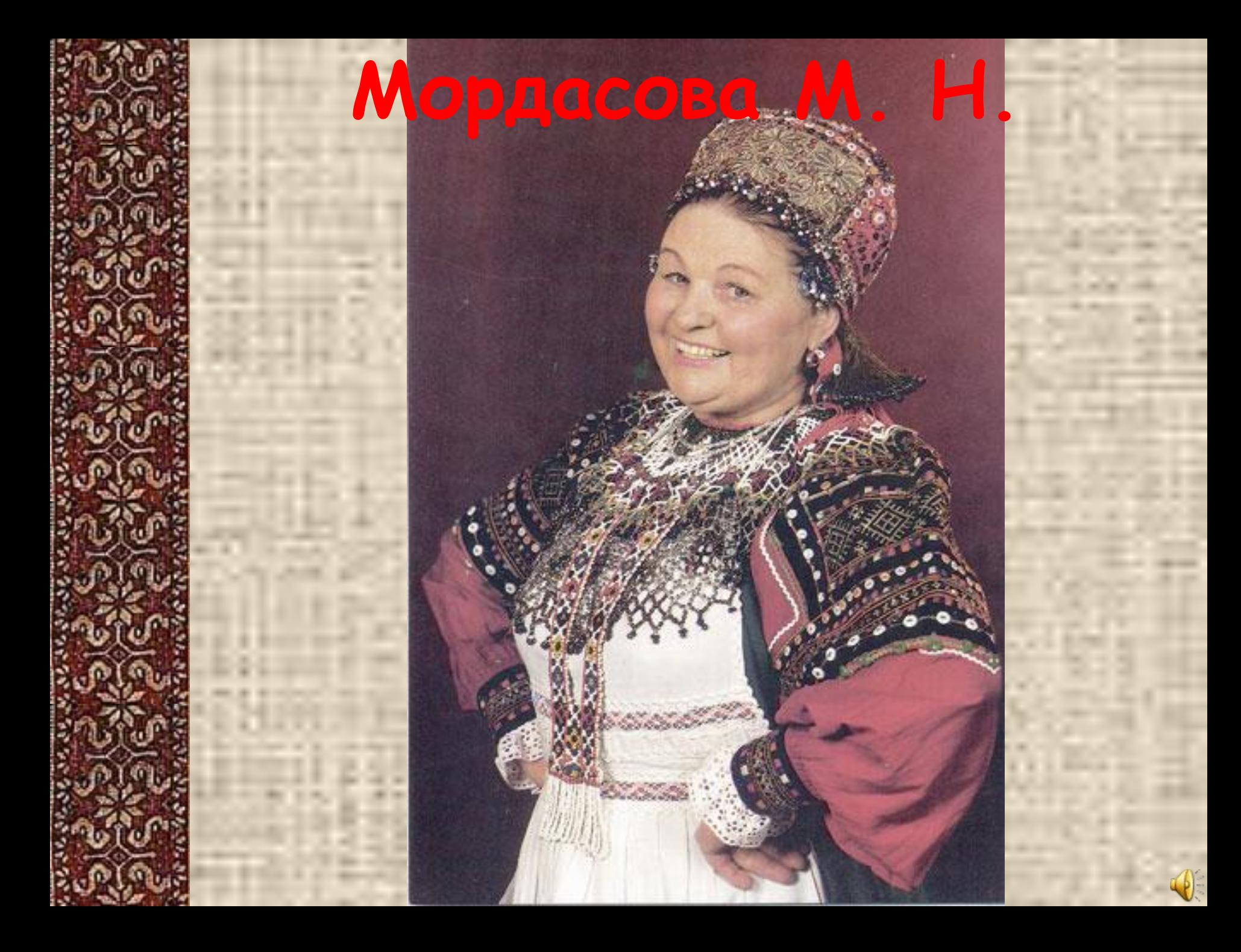

В КУРТКАХ, ШУБАХ И ПАЛЬТО НЕ **ПРИХОДИТ К** НАМ НИКТО В ГРЯЗНОЙ ОБУВИ, ДРУЗЬЯ, **В КАБИНЕТЕ БЫТЬ НЕЛЬЗЯ** 

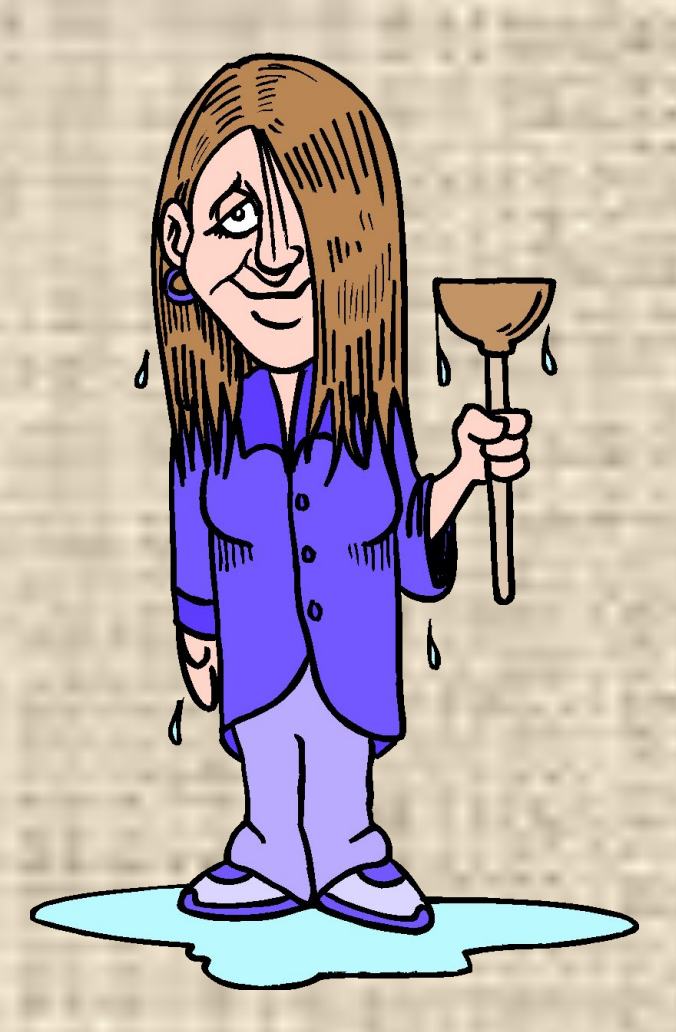

**ЕСЛИ ТЫ** ХОРОШИЙ МАЛЬЧИК, ТО НЕ СУЙ С РОЗЕТКУ ПАЛЬЧИК, **ПРОВОДАМИ НЕ** ИГРАЙ, ТЫ ИХ, ДРУГ, НЕ ОБИЖАЙ!

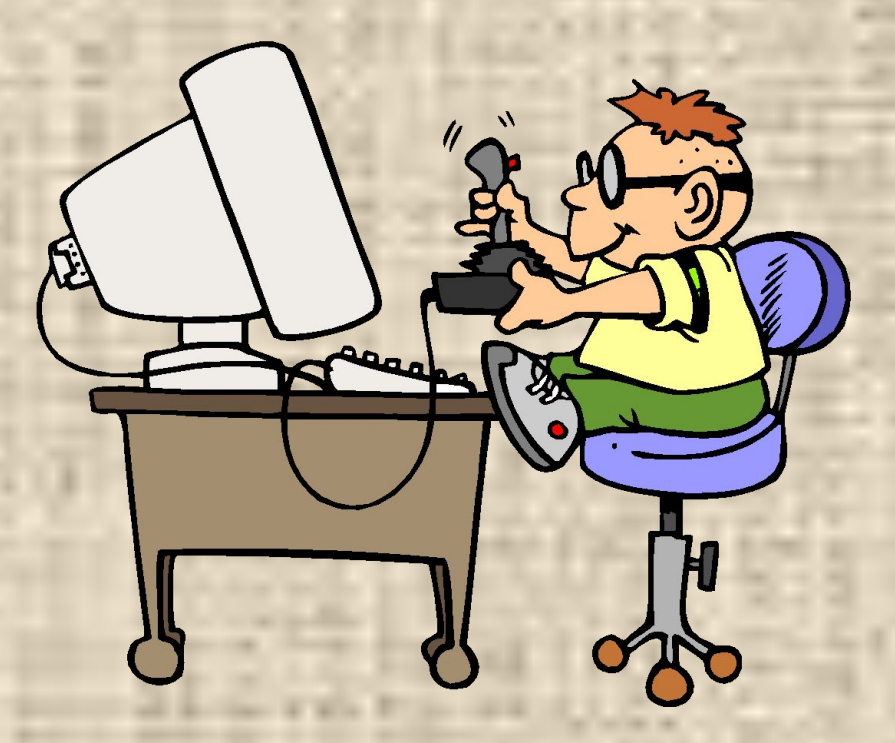

**ЕСЛИ ГДЕ-ТО** ЗАИСКРИТ, ИЛИ ЧТО-НИБУДЬ ДЫМИТ, ВРЕМЯ ПОПУСТУ НЕ **TPATЬ - НУЖНО ВЗРОСЛОГО** ПОЗВАТЬ, ВЕДЬ ОТ ИСКРЫ, ЗНАЕМ **CAMV ВОЗГОРЕТЬСЯ** МОЖЕТ ПЛАМЯ.

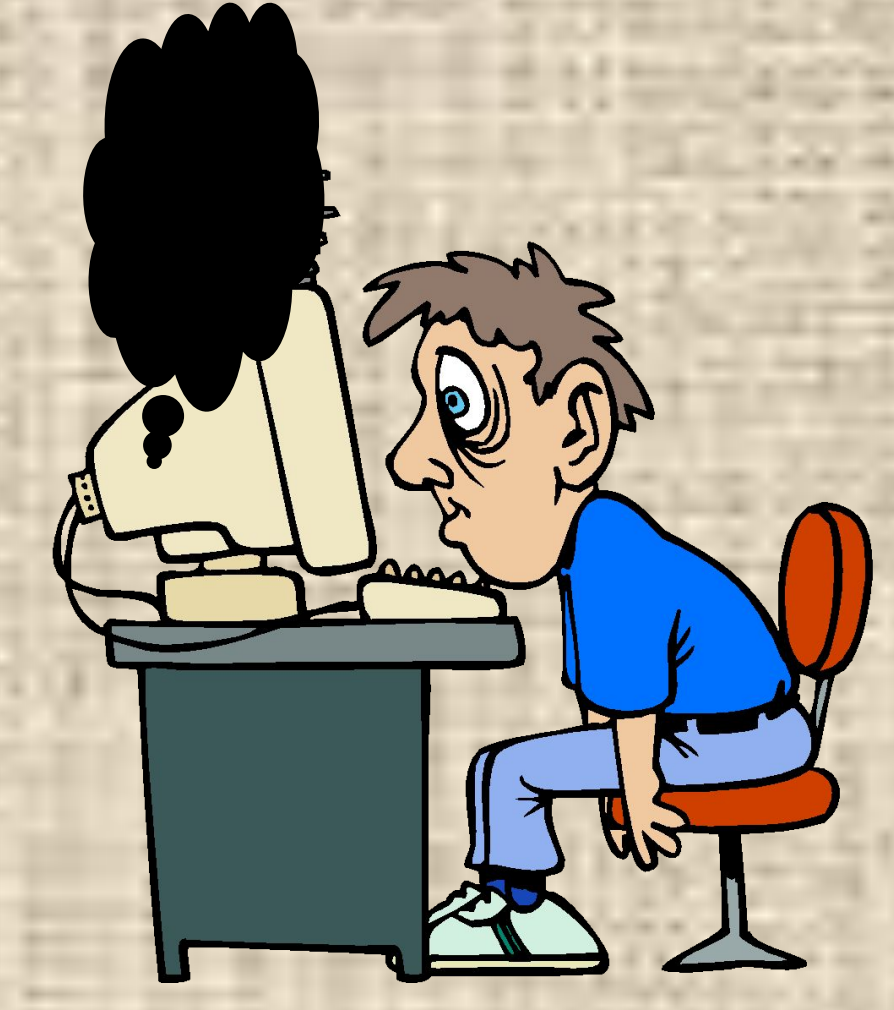

 **МЫШКА МОЖЕТ ДРУГОМ СТАТЬ, КОЛЬ ЕЁ НЕ ОБИЖАТЬ. ДРЕССИРУЙ ЕЕ УМЕЛО, НЕ КРУТИ В РУКАХ БЕЗ ДЕЛА.**

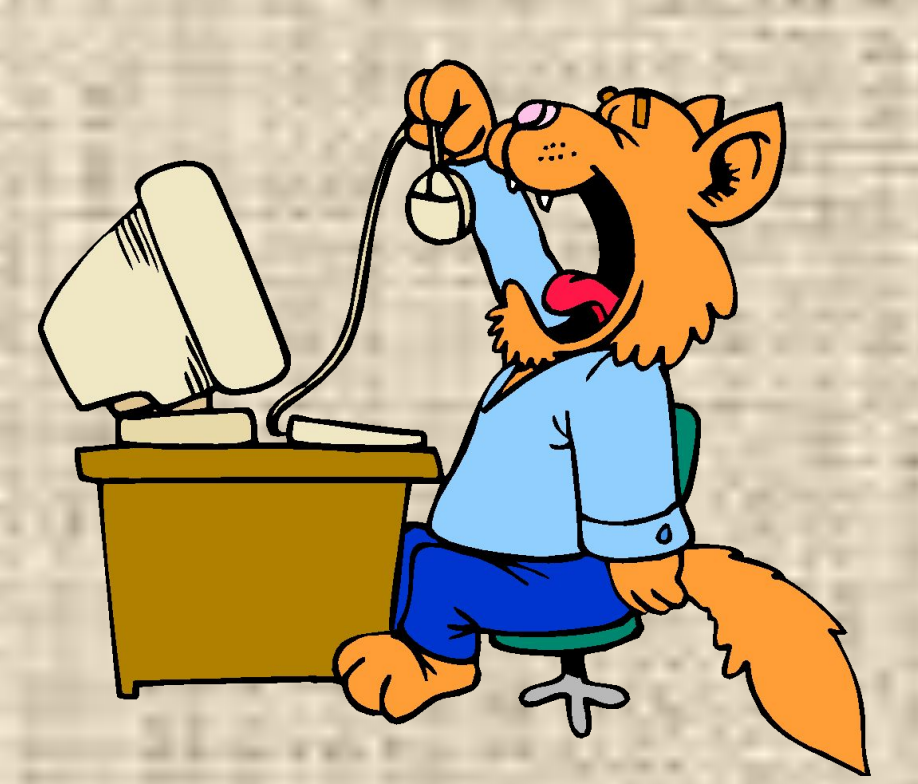

**НАЧИНАТЬ** РАБОТУ СТРОГО С РАЗРЕШЕНЬЯ ПЕДАГОГА, И УЧТИТЕ: **ВЫ В ОТВЕТЕ** ЗА ПОРЯДОК В **КАБИНЕТЕ** 

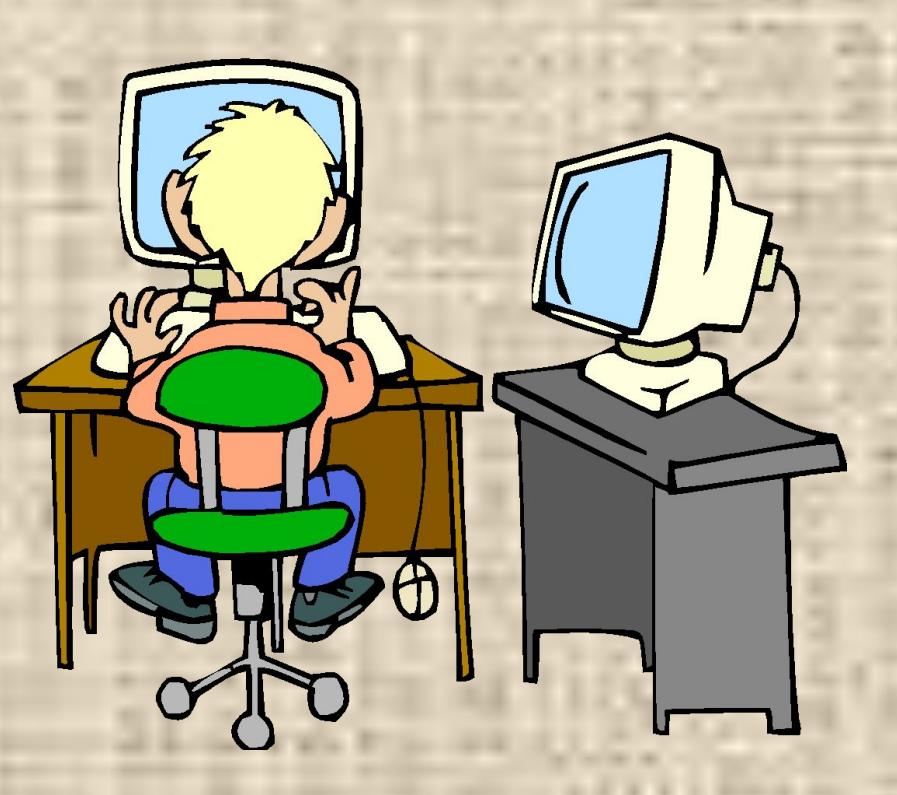

#### **Окно графического редактора Paint**

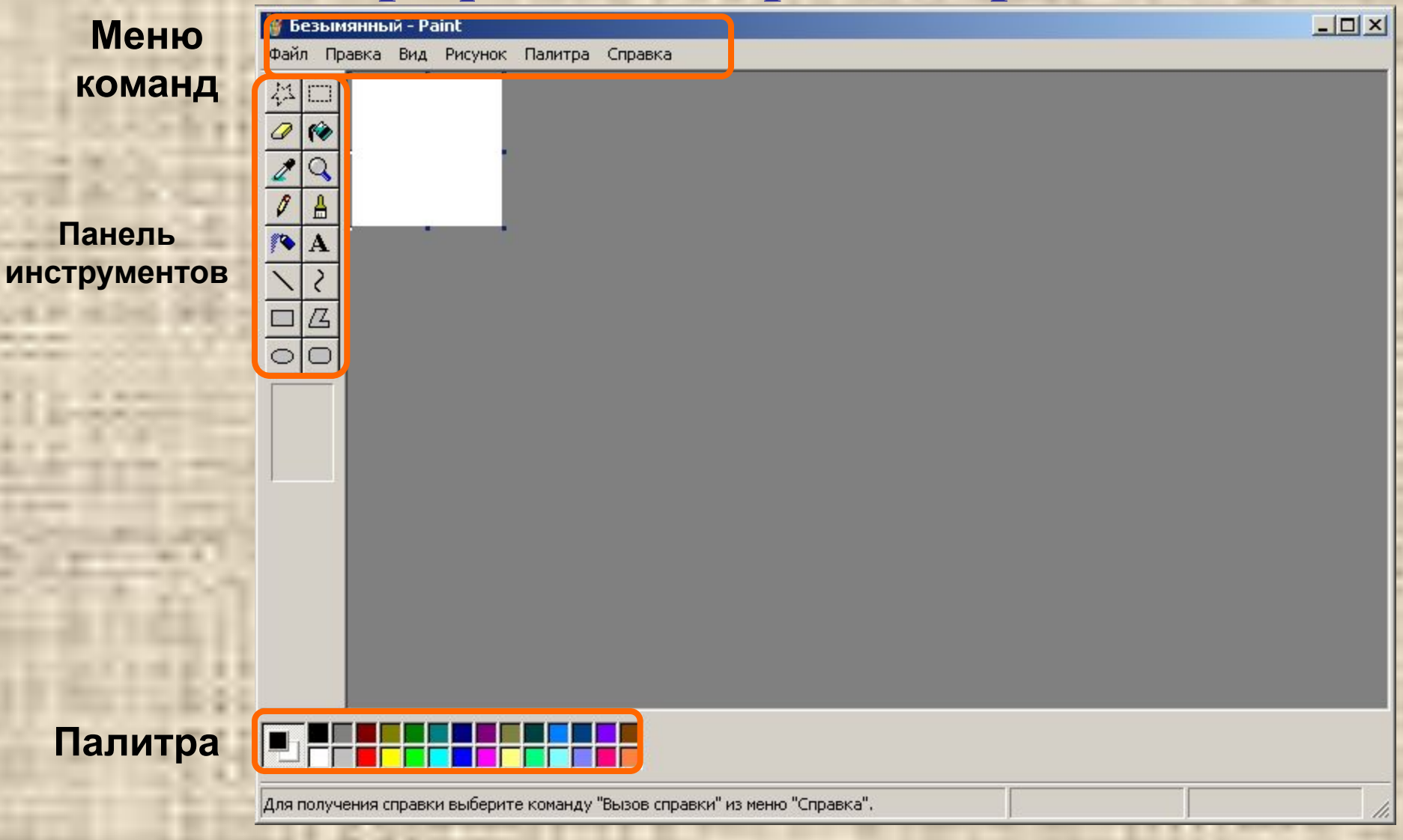

**Почти каждый инструмент можно настраивать: устанавливать толщину линии, размер и форму кисти, карандаша, резинки и т.д.** 

#### **Работа с фрагментами**

 $\Phi$ рагмент – это часть рисунка любого размера и формы. **Выделение фрагмента:** 

**Прямоугольного: щелкните по инструменту** Выделение, наведите мышь в один из углов *выоеление, навесчите и 1888 и 1889 в выделение, навесчите и удерживая левую*<br>1888 году/1980 фрагмента и, удерживая левую **кнопку, перетащите мышь в** противоположный угол.

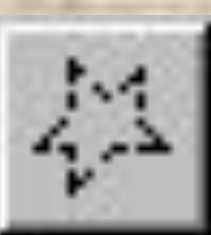

**Произвольной формы: щелкните по** инструменту Выделение произвольной области, удерживая левую кнопку, обведите **мышью фрагмент.** Примечание: для снятия выделения **щелкните по рисунку за пределами** фрагмента.

Вы деленный фрагмент можно: *ȎȄȏȄȋȄȐȑȇȑь – ȌǿȁȄȃȇȑȄ ȋыȗь ȁȌȒȑȏь ȓȏǿȂȋȄȌȑǿ*  и, удерживая левую кнопку мыши, переместите *ȋыȗь;* 

*ȐȉȍȎȇȏȍȁǿȑь – ȑǿȉ ȅȄ ȉǿȉ ȎȄȏȄȋȄȐȑȇȑь, Ȍȍ*  удерживая клавишу Ctrl;

*ȎȍȊȒȖȇȑь ȗȊȄȈȓ – ȑǿȉ ȅȄ ȉǿȉ ȎȄȏȄȋȄȐȑȇȑь, Ȍȍ*  удерживая клавишу Shift;

*ȇȆȋȄȌȇȑь ȏǿȆȋȄȏ – ȌǿȁȄȐȑȇ ȋыȗь Ȍǿ ȑȍȖȉȒ ȁ*  углу фрагмента или в центре каждой стороны и перетищить;

другие операции, находящиеся в пункте меню Рисунок, это: Отразить/Повернуть Распянуть/Наклонить Обратить цвет **Очистить** 

**Пункт меню Файл служит для работы с рисунком (документом) в целом.**

#### **Сохранить рисунок.**

Сохранение - это запись информации из оперативной памяти на жесткий или гибкий магнитный диск.

*a) ȐȍȔȏǿȌȄȌȇȄ ȁ ȎȄȏȁыȈ ȏǿȆ:* **Файл / Сохранить как / Сохранить / Мои документы / «Личная папка»/ Ввести имя файла** 

*Ȁ) ȐȍȔȏǿȌȄȌȇȄ ȁȍ ȁȑȍȏȍȈ ȇ ȀȍȊȄȄ ȏǿȆ:* **Файл / Сохранить** *ПȏȇȋȄȖǿȌȇȄ:* **документ сохраняется в этом же файле, поэтому окно диалога не появляется. Если необходимо сохранить документ в другом файле, то используется команда Сохранить как.**

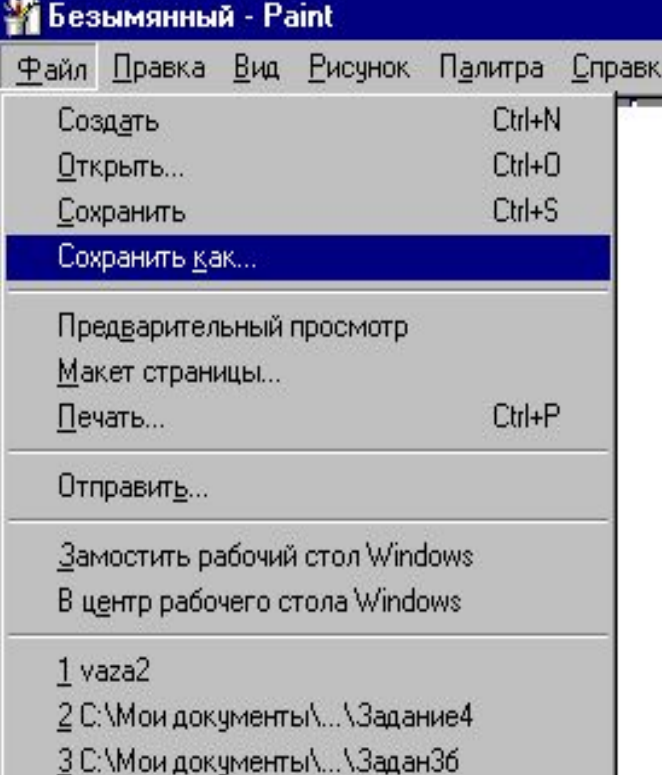

#### www.ruplace.ru

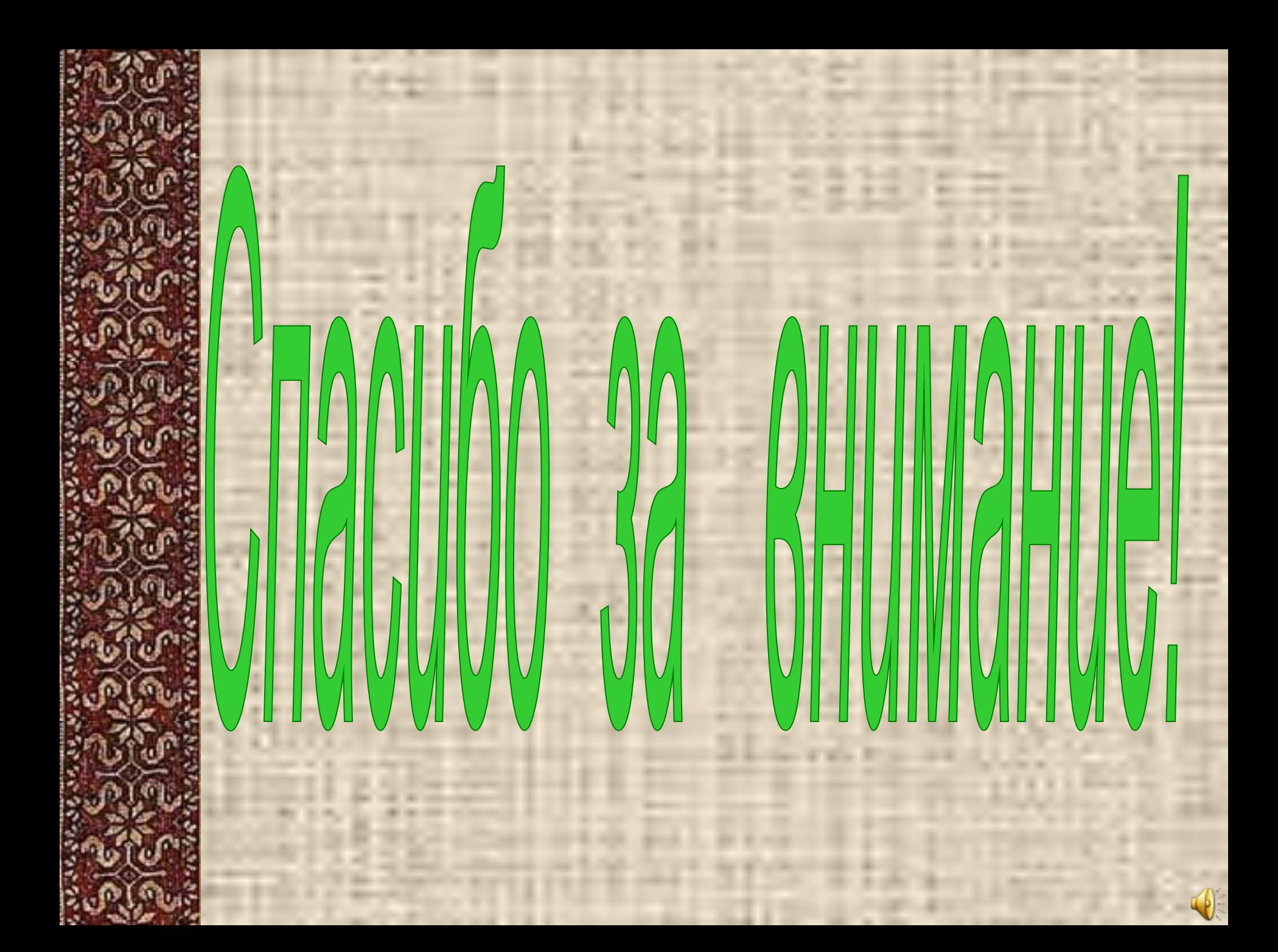